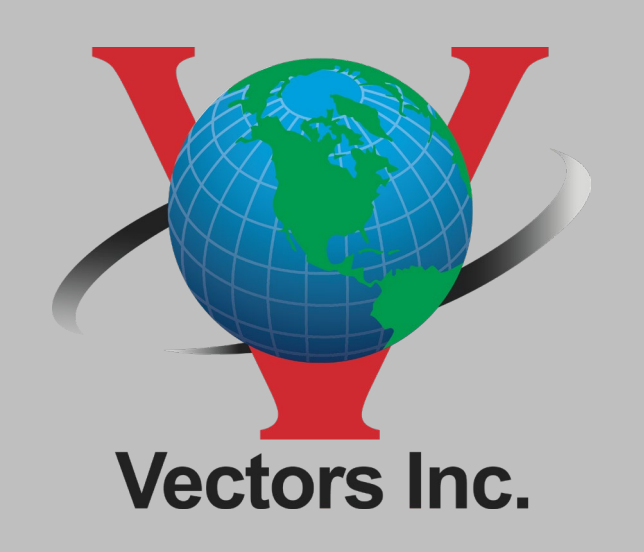

### Using Trimble Web UI To install a Trimble CenterPoint RTX Code

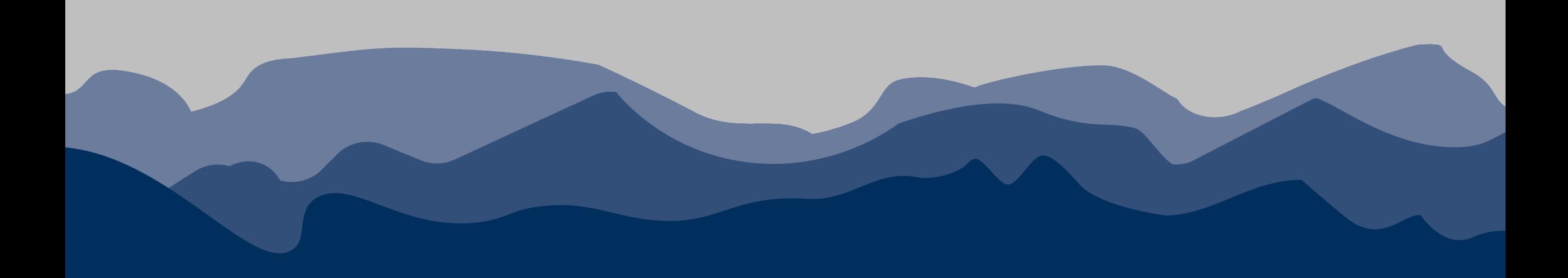

### Before starting this process, you must hard boot your receiver.

To perform a hard boot:

- Turn the receiver on and let it fully power on
- With the receiver running press and hold the power key
- Keep holding the power key (the entire process will take a minute or so)
- The Satellite light will go off
- Keep holding the power key
- The satellite light will come back on
- Keep holding the power key
- The satellite light will go back off
- Now let go of the power key
- The power key will light up as solid light and stay that way for approximately 1 minute If the power key does not stay on for a minute before the receiver boots up, then the reset was unsuccessful. Repeat all steps and make sure to not let go of the power key.

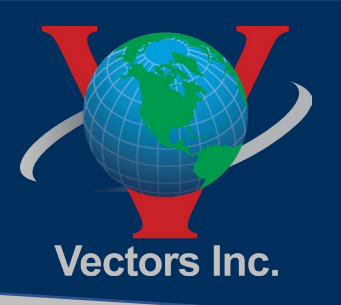

## Step 1 Connect Trimble R12i to Laptop or TSC7 using WIFI

Turn your receiver on. From your laptop or TSC7 view your wireless networks. Find the receiver. It will be labeled Trimble GNSS then the last four digits of the serial number (e.g., Trimble GNSS 1234).

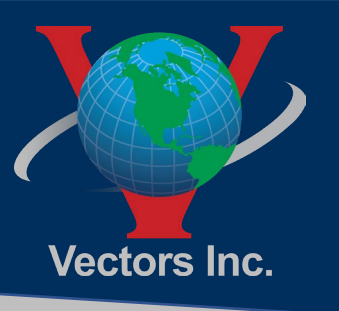

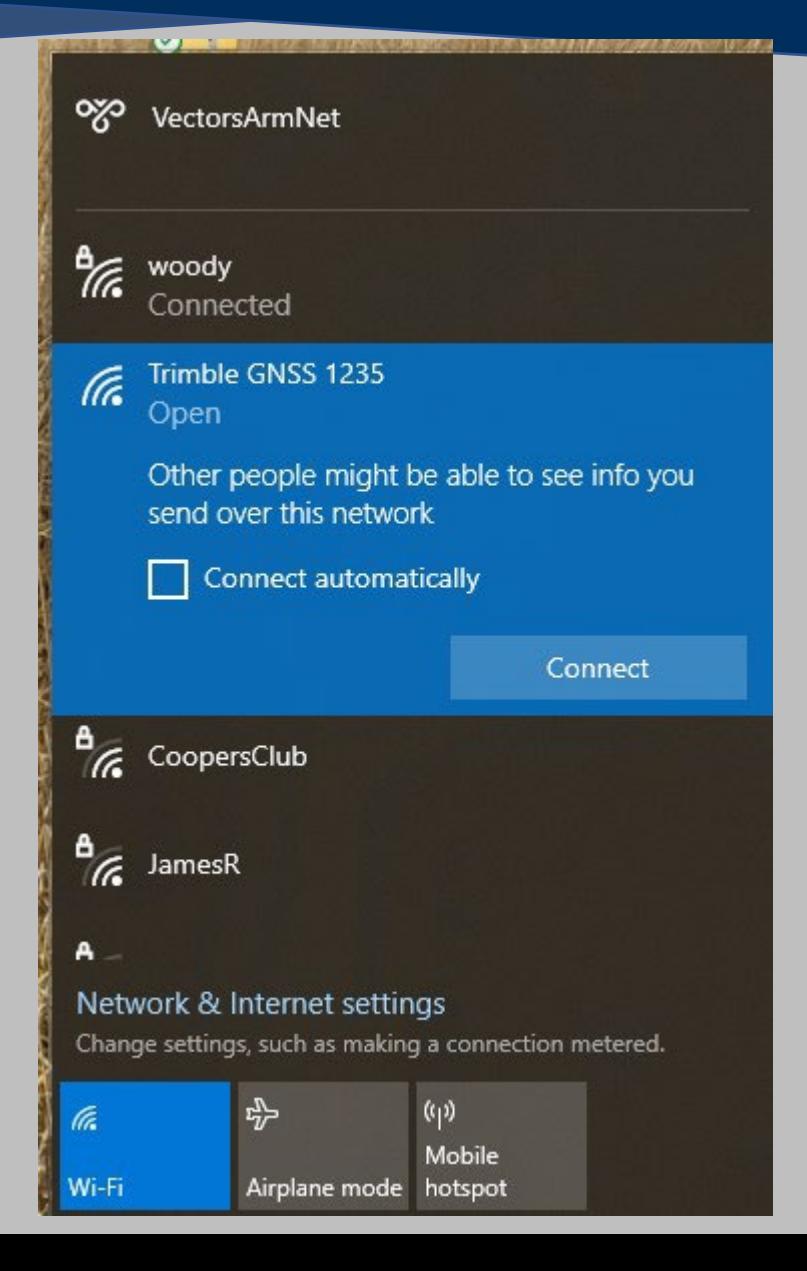

 $\infty$  .

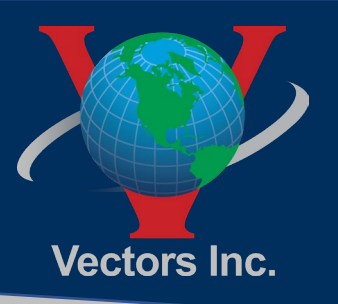

### Step 2 Open Internet Browser

■ Open your internet browser and type 192.168.142.1 in the address bar

 $\infty$ 

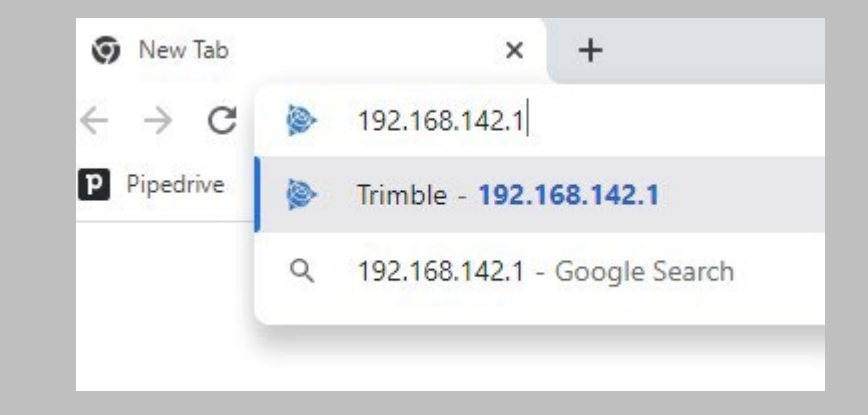

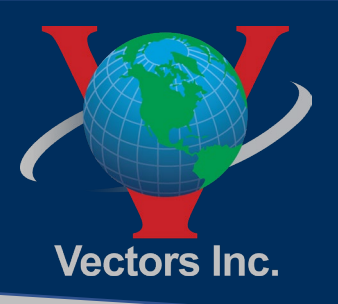

## Step 3 Type in Username and Password

You should have performed a hard reset of your receiver before starting this operation. A hard reset will reset your username and password to the defaults. Default username: admin; Default password: password

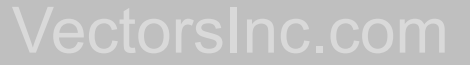

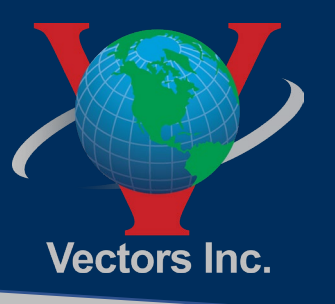

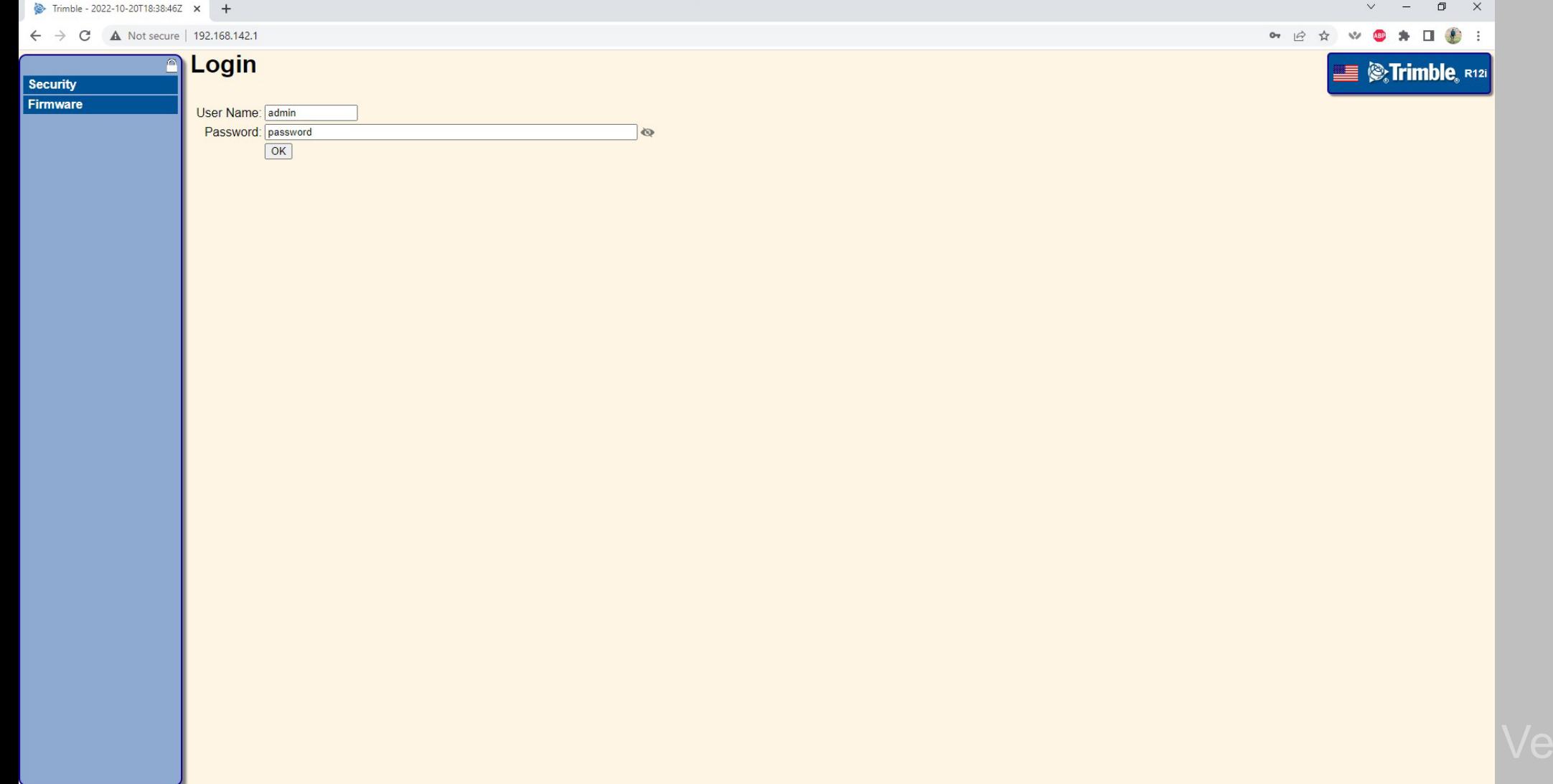

 $\zeta_{\rm c}$ 

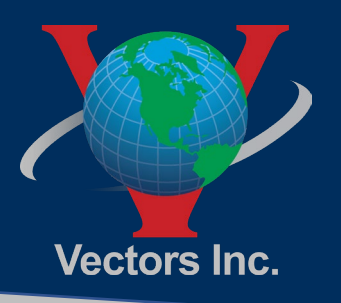

### Step 4 Create New Username and Password

The first thing you will need to do is create a new medium or strong password. Click the update button.

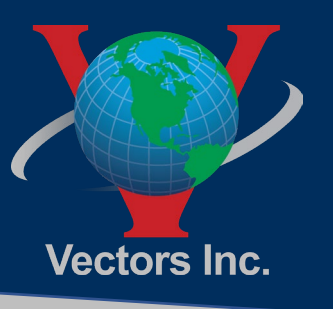

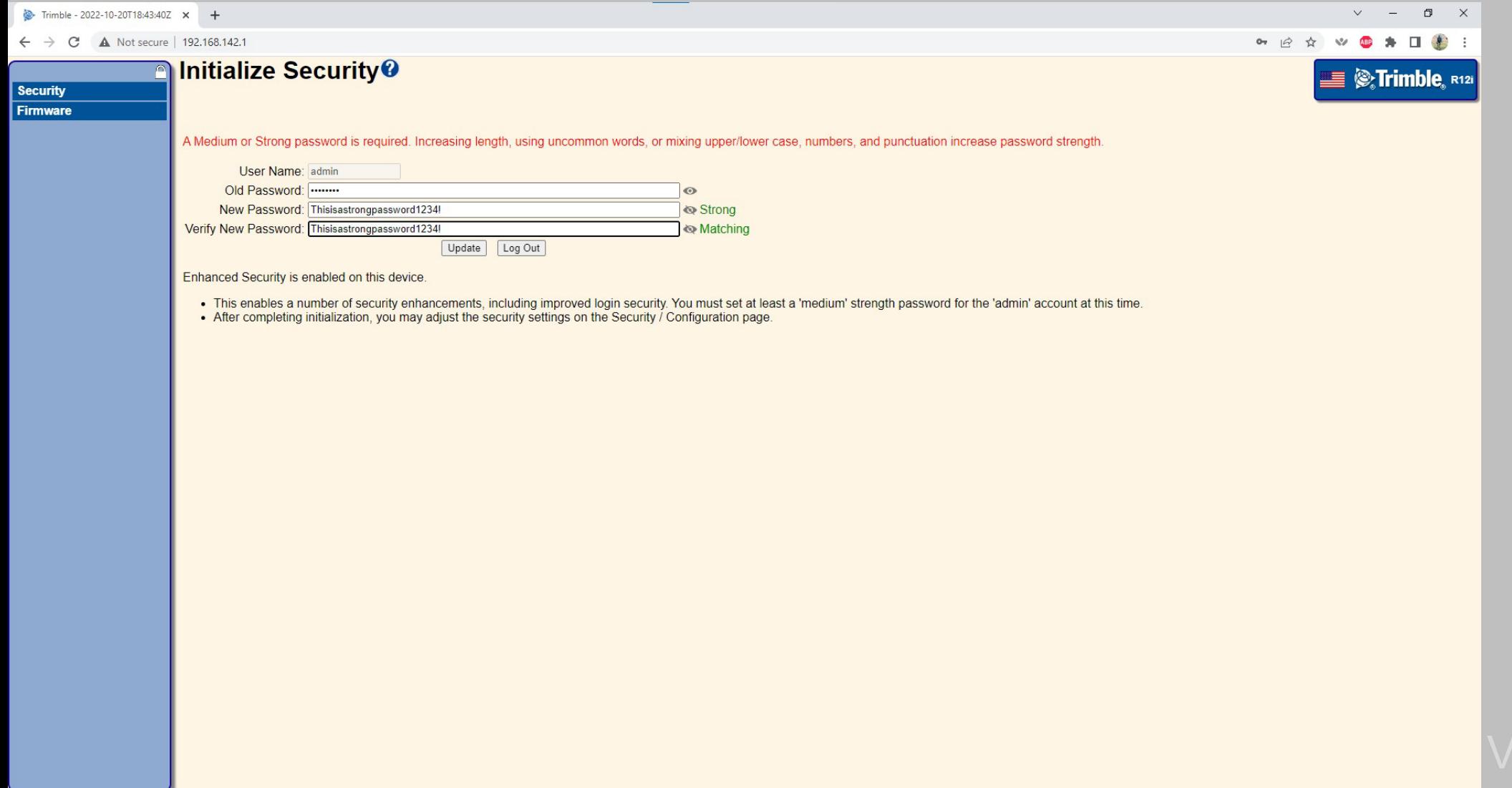

 $\zeta_{\rm c}$ 

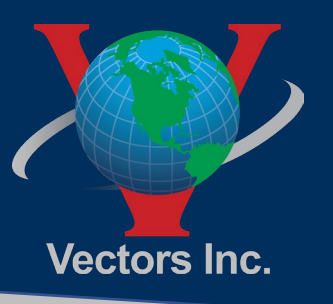

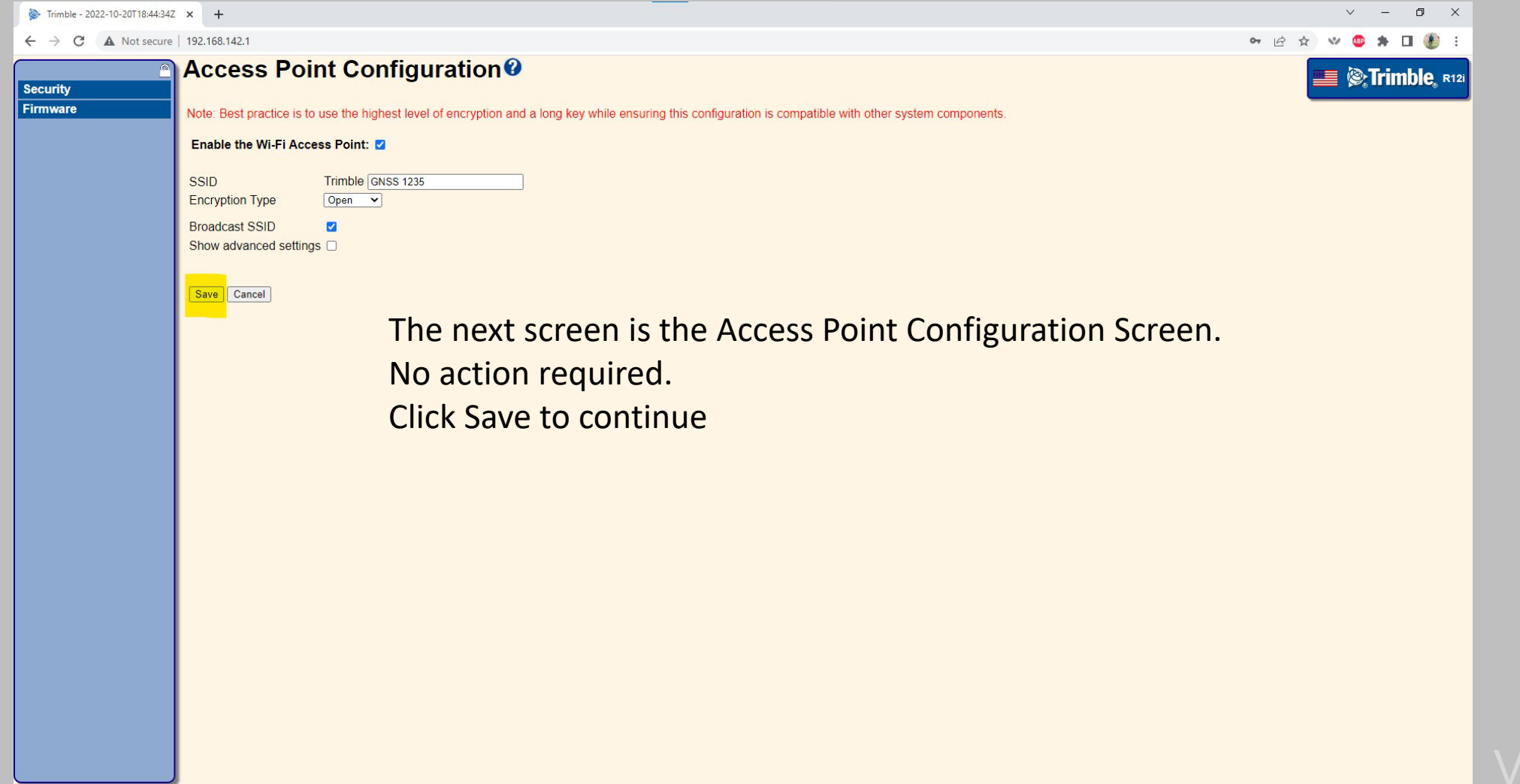

 $\infty$ 

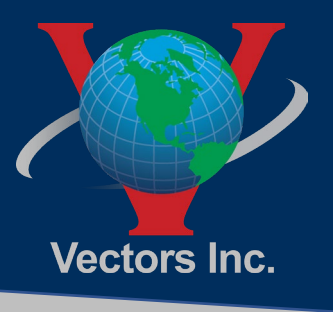

 $\vee$  $\sim$   $-$ 

 $62$ 

12 ☆

 $\qquad \qquad \sigma \qquad \times$ 

ABP 寿 □ ● :

**Extrimble** 6214F01235

### $\leftarrow$   $\rightarrow$  C  $\land$  Not secure | 192.168.142.1 **Activity<sup>®</sup> Receiver Status Satellites Satellites Tracked:23 Data Logging** 1, 10, 21, 22, 23, 25, 31, 32 **GPS (8): Receiver Configuration** GLONASS (2): 7, 21 **I/O Configuration** Galileo (5): 2, 7, 8, 13, 26 BeiDou (5): 20, 23, 29, 32, 37 **Bluetooth SBAS (2):** 131, 133 Radio  $MSS(1)$ : CONNA **GSM/GPRS Modem MSS Corrections** Input/Output: **Network Configuration** Input : MSS Demodulator - OmniSTAR Wi-Fi Temperature: 37.60°C **Security** the tree on the left.Runtime: 00:23:00 Firmware **Power Source: Battery 1** Help **Wireless Connections:**

Wi-Fi Access Point - Up and connected

 $\infty$ 

Trimble - 2022-10-20T18:45:55Z x +

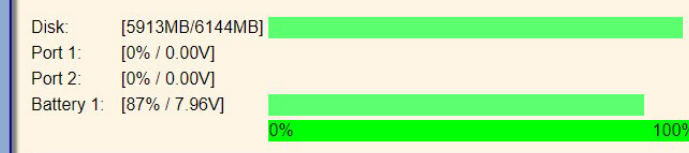

2022-10-20T18:45:54Z (UTC)

The screen you are now viewing is the main dashboard of the receiver. The receiver activity is displayed on the right side. The Receiver controls are available through

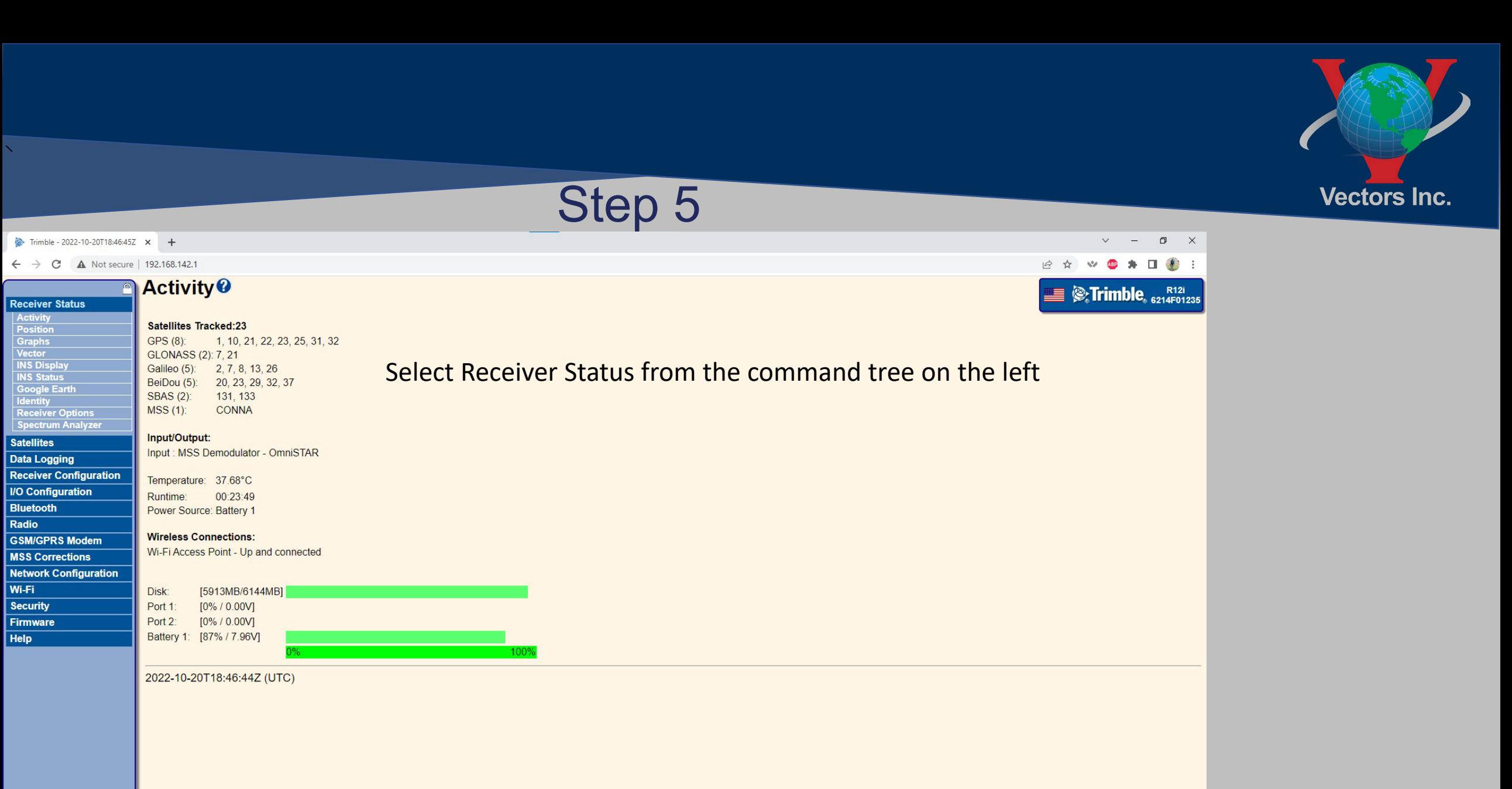

javascript:mainMenuItemClicked(0,'xml/activity.html')

# Vectors Inc.

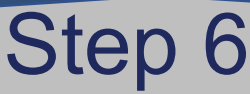

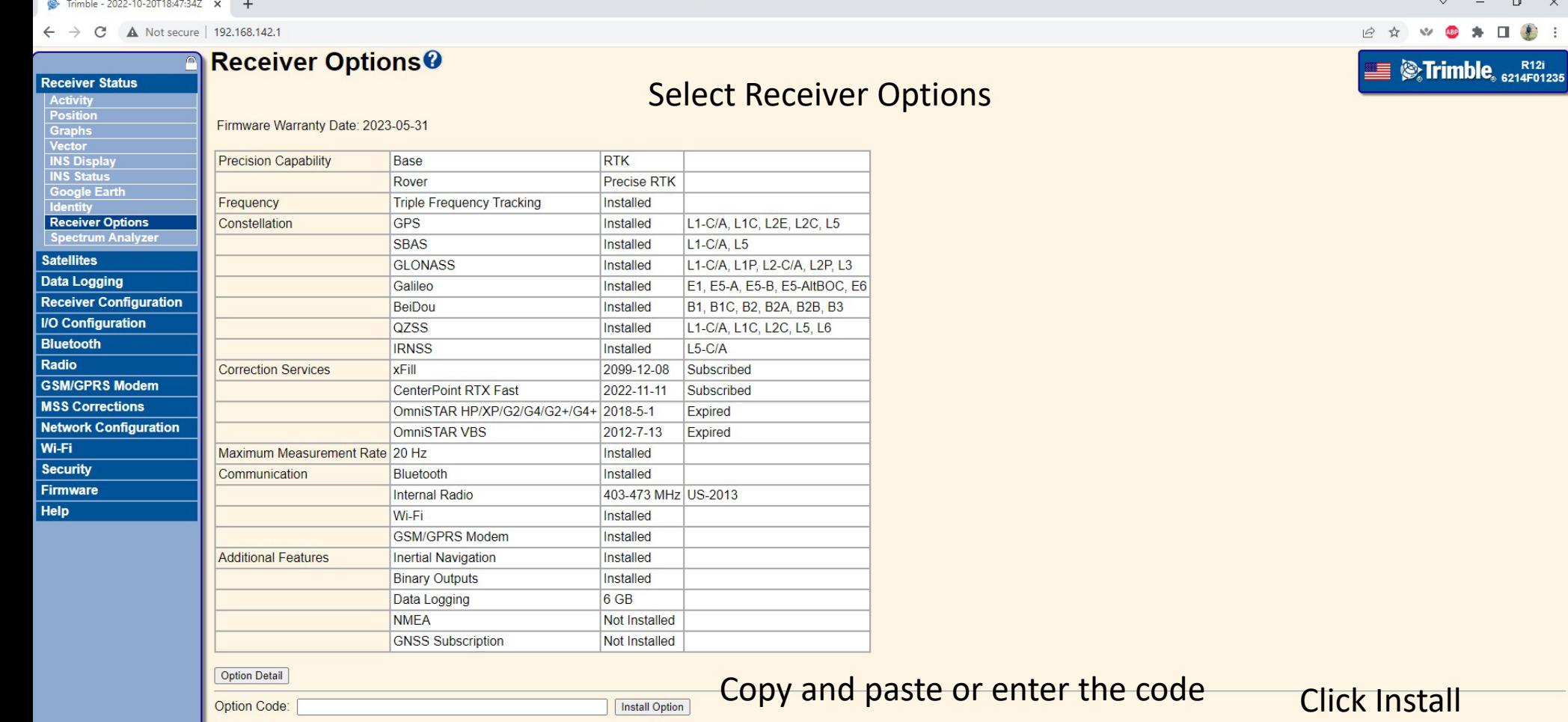

from the email you received from Trimble in the Option Code Line.

 $\overline{\mathsf{all}}$ Option

 $\Box$  $\mathsf{X}$ 

● ★ □ ● :

 $\bar{\infty}$ 

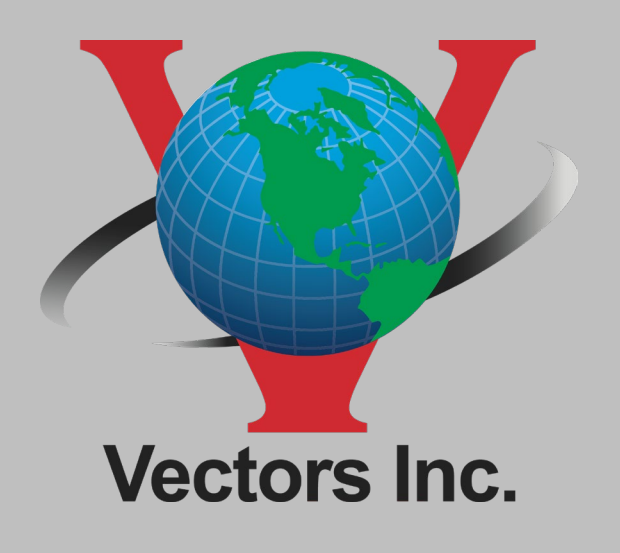

Colorado 10670 East Bethany Drive, Building 4 Aurora, CO 80014 Phone: 303.283.0343

New Mexico 5640 Venice Avenue NE, Unit J Albuquerque, New Mexico 87113 Phone: 505.821.3044

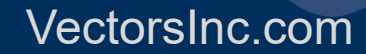